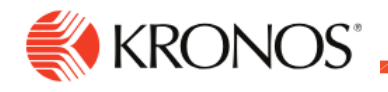

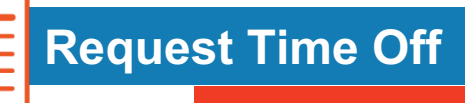

## **From the Home page:**

- 1. Click **Home** > the **Request Time Off** tile.
- 2. Select the **Type of Time Off**.
- 3. Click **Apply**.

Joh.

- 4. Select dates from the calendar.
	- $\circ$  To select more than one day, click the days.
	- $\circ$  To remove days from the selection, click the selected days.
	- $\circ$  To select more than one consecutive day, click and drag across the days in the calendar.
- 5. Click **Apply**.
- 6. To change the selected dates click **Dates**. Select days from the calendar. Click **Apply**.
- 7. For time-off requests, in **Duration** select one of the following:
	- o **Full Day**: Entire shift that day.
	- o **1st Half Day**: Total time of the first half of shifts that day.
	- o **2nd Half Day**: Total time of the last half of shifts that day.
	- o **Hours**: Enter **Start Time** and **End Time**.

**Tip**: The start and end times reset if you select another duration. If you later select **Hours**, you must enter the times again.

o **Half Day**: Half the total time of shifts that day.

**Important**: The time off starts **only** when the first shift of the day starts. For other half-day amounts, select **1st Half Day**, **2nd Half Day**, or **Hours**.

- 8. In **Deduct From**, select the paycode for the time off.
- 9. Do one of the following:
	- o **Submit the request now** Click **Submit**.
	- o **Add comments** to the request.

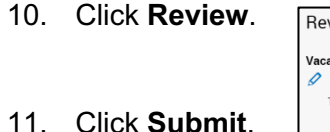

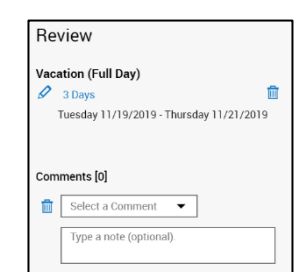

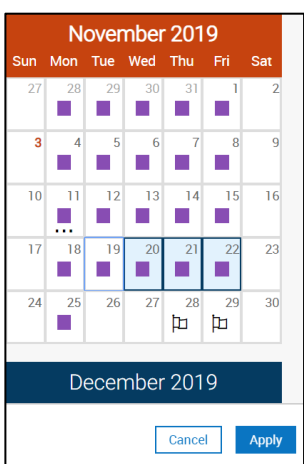

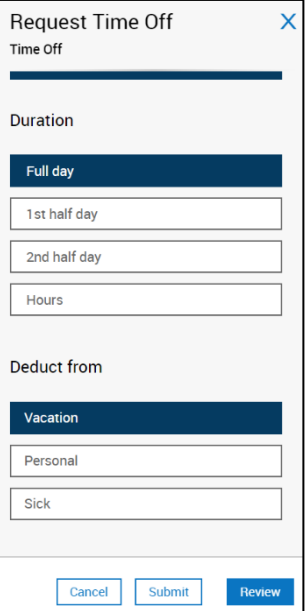

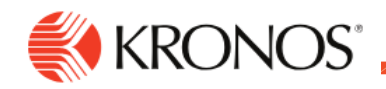

## **From My Calendar:**

- 1. Click **Main Menu** > **My Information** > **My Calendar**.
- 2. Select dates. Do one of the following:
	- o Click **New Request**. Select **Time-off**.

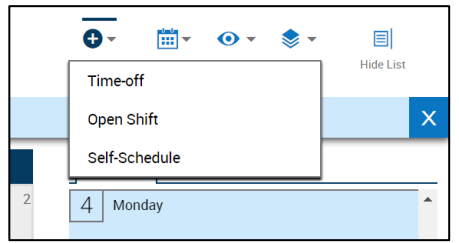

o Right-click the selected dates. Click **Time-off**.

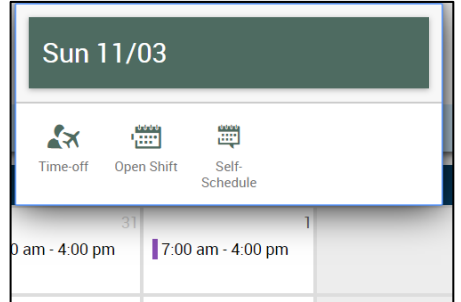

- 3. Select the **Type of Time Off**.
- 4. Click **Apply**.
- 5. If you did not select dates in the calendar or to change the selected dates click **Dates**. Select days from the calendar. Click **Apply**.
	- o To select more than one day, click the days.
	- o To remove days from the selection, click the selected days.
	- $\circ$  To select more than one consecutive day, click and drag across the days in the calendar.
- 6. For time-off requests, in **Duration** select one of the following. You may not see all of these options because the available durations depend on the configuration of the request.
	- o **Full Day**: Entire shift that day.
	- o **1st Half Day**: Total time of the first half of shifts that day.
	- o **2nd Half Day**: Total time of the last half of shifts that day.
	- o **Hours**: Enter **Start Time** and **End Time**.

**Tip**: The start and end times reset if you select another duration. If you later select **Hours**, you must enter the times again.

o **Half Day**: Half the total time of shifts that day.

**Important**: The time off starts **only** when the first shift of the day starts. For other half-day amounts, select **1st Half Day**, **2nd Half Day**, or **Hours**.

- 7. In **Duration**, select the paycode for the time off.
- 8. Do one of the following:

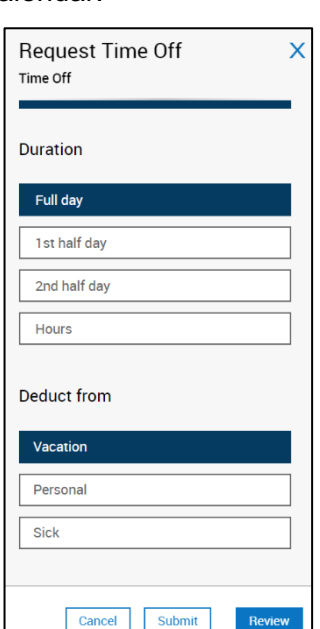

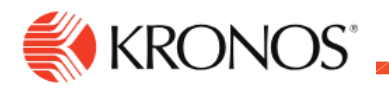

- o **Submit the request now** Click **Submit**.
- o **Add comments** to the request.
- 9. Click **Review**.
- 10. Click **Submit**.